**VA NS**

\*\* 29 January 2021 \*\*

## **PILOTS MANUAL**

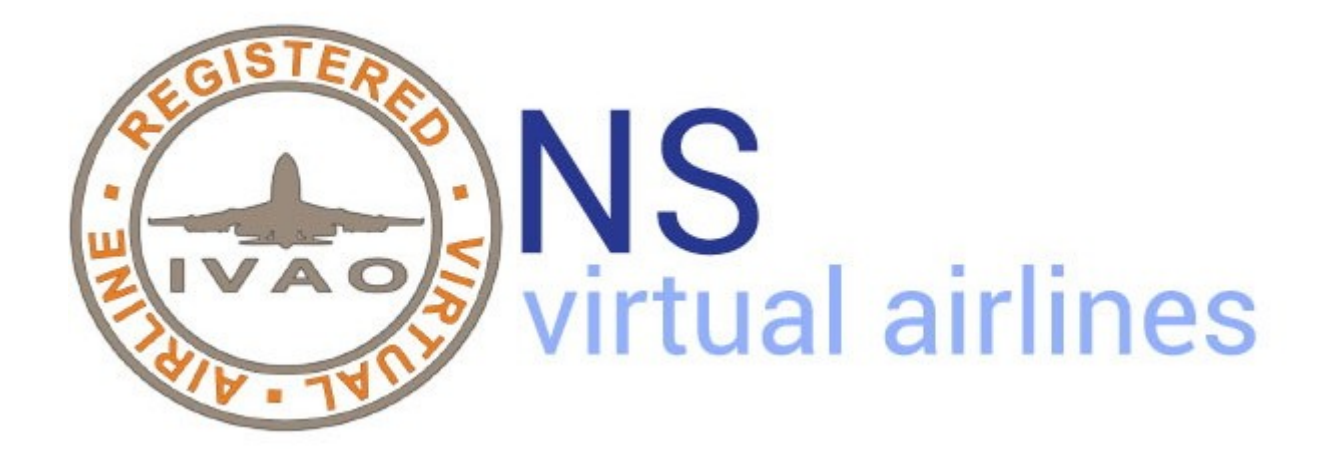

PILOTS MANUAL

# **INTRODUCTION**

This would be a guide about how to book a flight in NordStar VA and how to check flight status when you are connected on IVAO. This proposal is a simple guide to avoid some mistake. Thank's for flying with us.

# **TOPIC**

How to book a flight with our system

#### **TOPIC**

How to check a flight status during the flight

### **BOOKING FLIGHT:**

When you want to book a flight with NordStar VA you have to use this method:

**Step1 (Fig.1)**: Click on "Book Flight" in the left column of the VA NS main page. A mask will open with a red dot on the map indicating where you are and a whole series of blue flags indicating the possible destinations to reach.

Clicking on a blue flag will open the possible flights to that destination, if they do not appear it means that there are no flights to that destination on that day.

Remember that flights are assigned according to real numbering, real times and actual flight days**.**

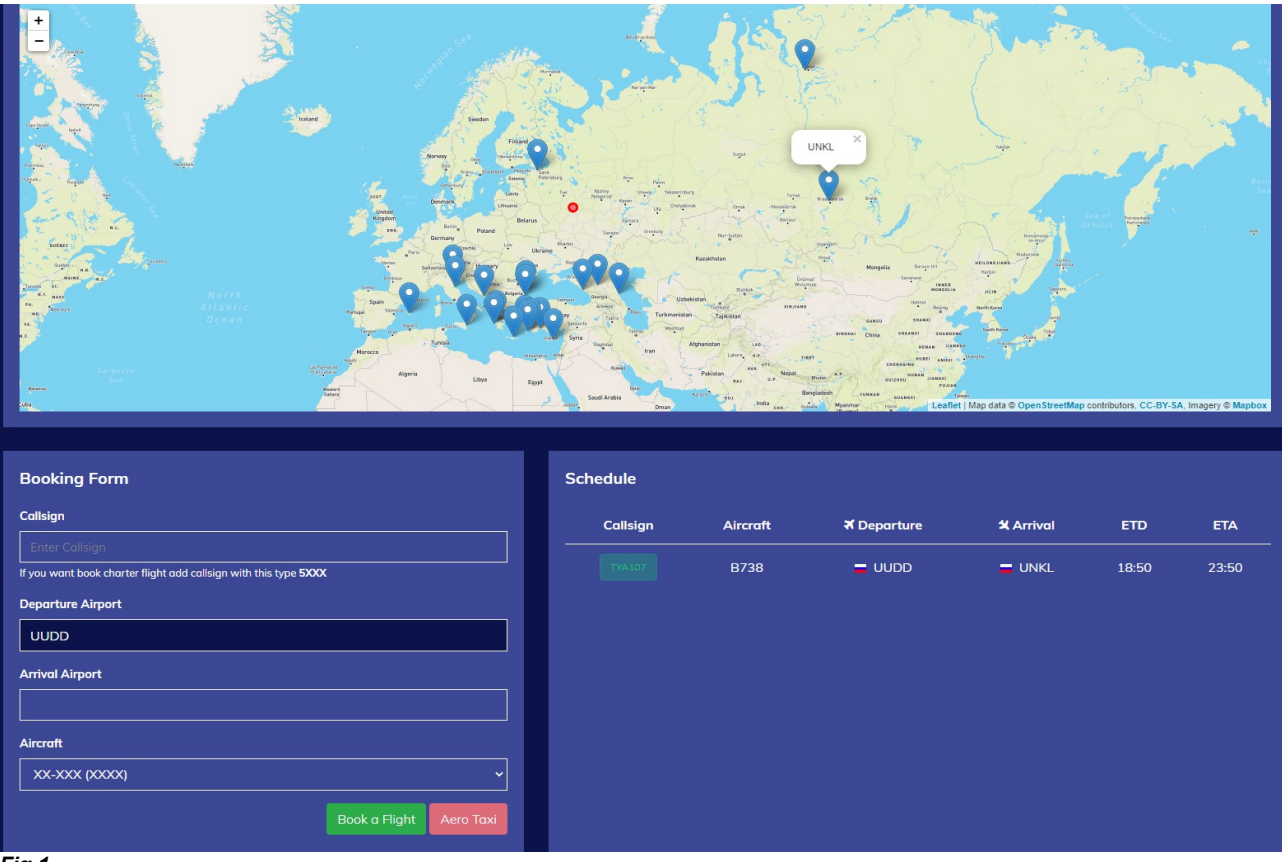

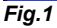

**Step 2 (Fig.2):** Once you have chosen the flight and clicked on the green rectangle with the flight number, the data will be automatically copied to the "Booking Form".

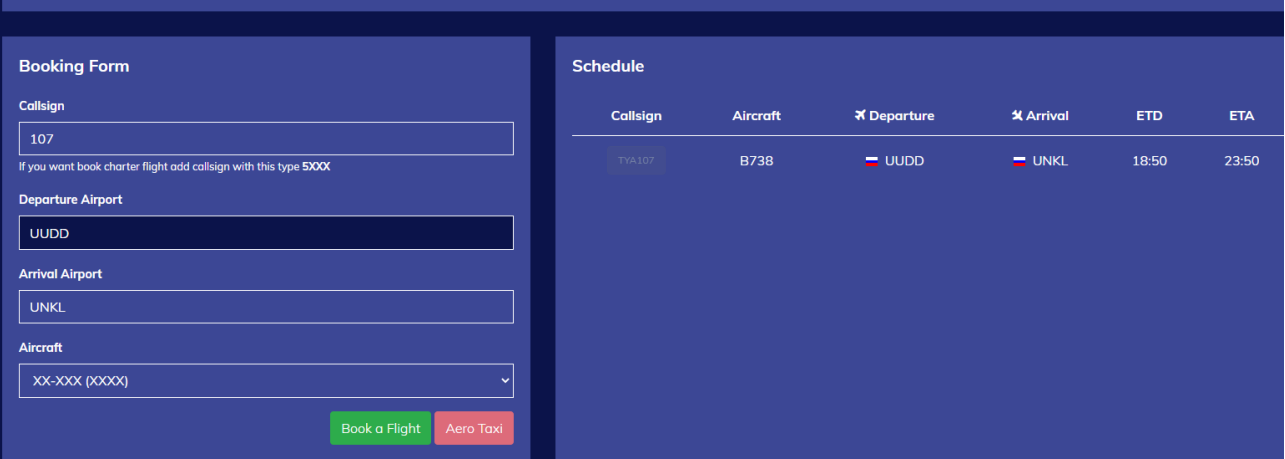

#### *Fig.2*

**Step 3 (Fig.3):** Now all that remains is to match the desired aircraft among those available in the "aircraft" list and click on the green rectangle "Book a flight".

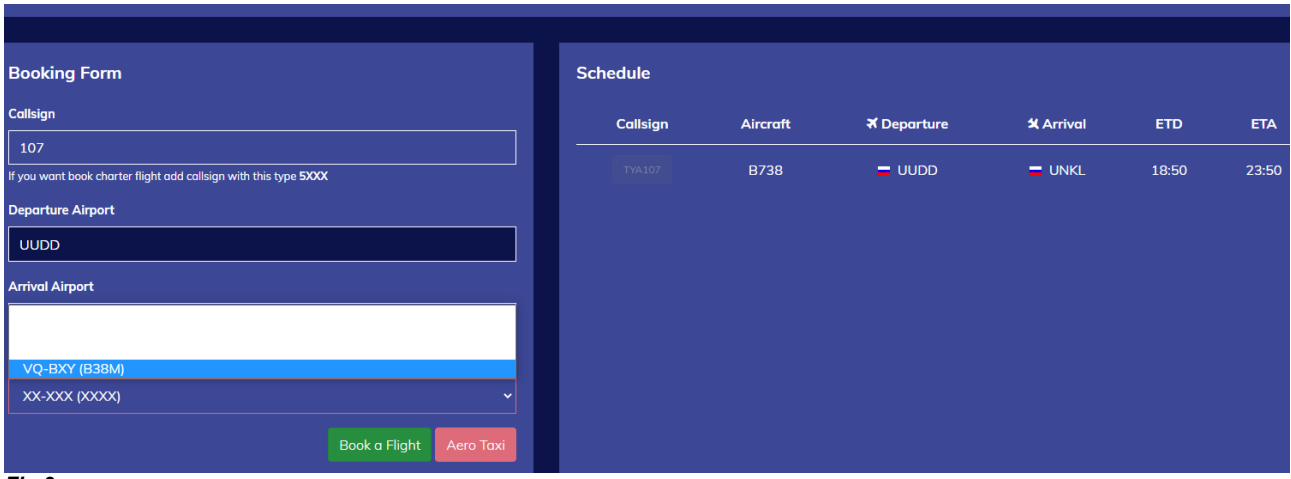

*Fig.3*

**Step 4 (Fig.4):** Well !! You have now booked your flight, with this tab you have a complete summary of all your flight information.

You can always cancel your booking, but we strongly advise you not to, book a flight and fly only if you intend to fly.

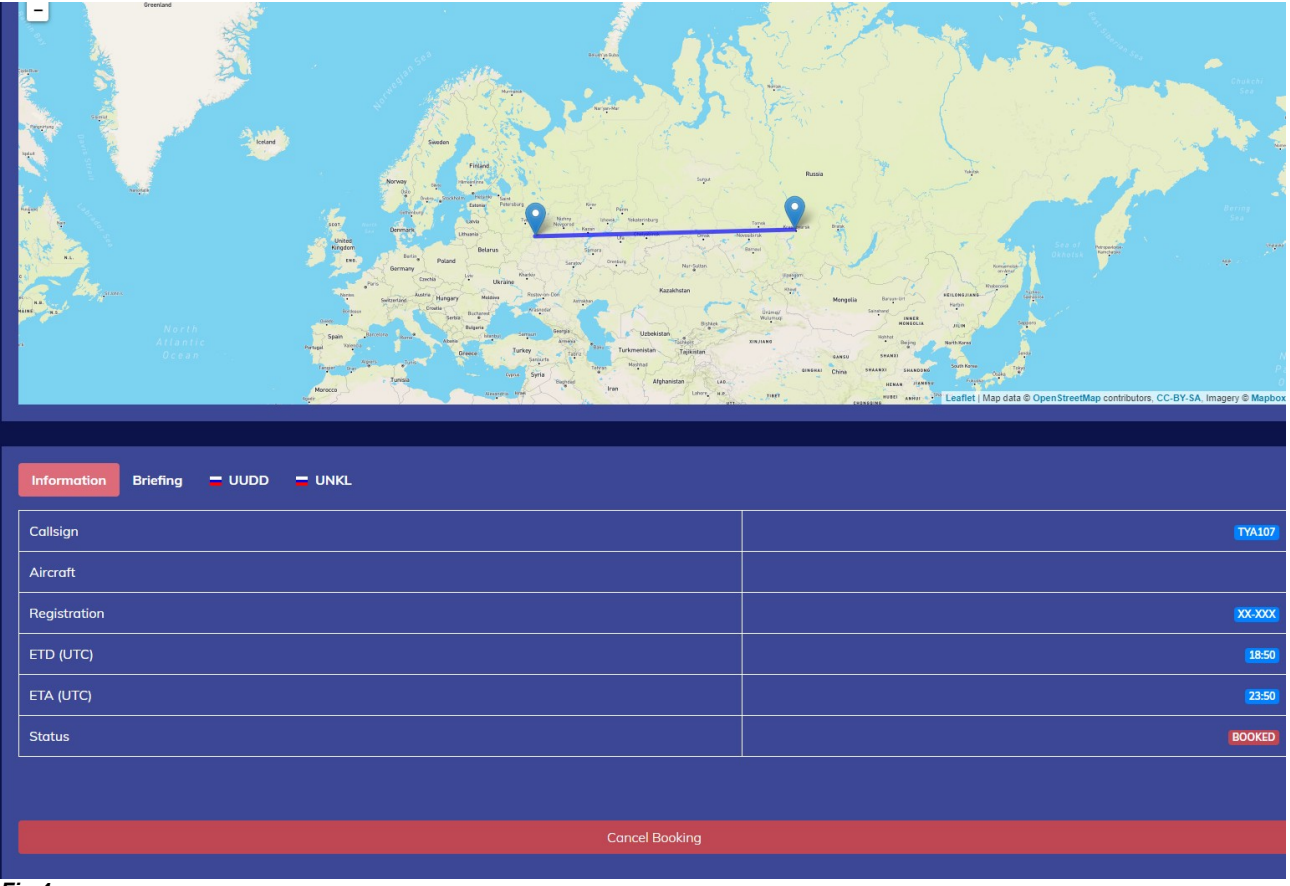

*Fig.4*

**Step 5 (Fig.5):** Once you have reached this point, in the "Briefing" section we can have some useful information for our flight:

"Remarks": These are the minimum data to be included in the IVAO flight plan.

"Wheater Charts": clicking here opens a web page where you can find the weather in real time on your route.

"Satellite Imagery": in this window a click opens a web page with the cloud formations and various satellite images of your route.

"File a flightplan": clicking here opens the IVAO page where you can enter your flight plan.

Certainly deserves a mention apart from the blue band at the bottom where the words "View Full PDF Briefing" appears here the Simbrief page opens if you have an account connected with the main data of the flight you have just booked already entered, you just have to complete the fields with the remaining data of your choice and you will have a briefing worthy of the best professional pilots in real life .... Seeing is believing !!!

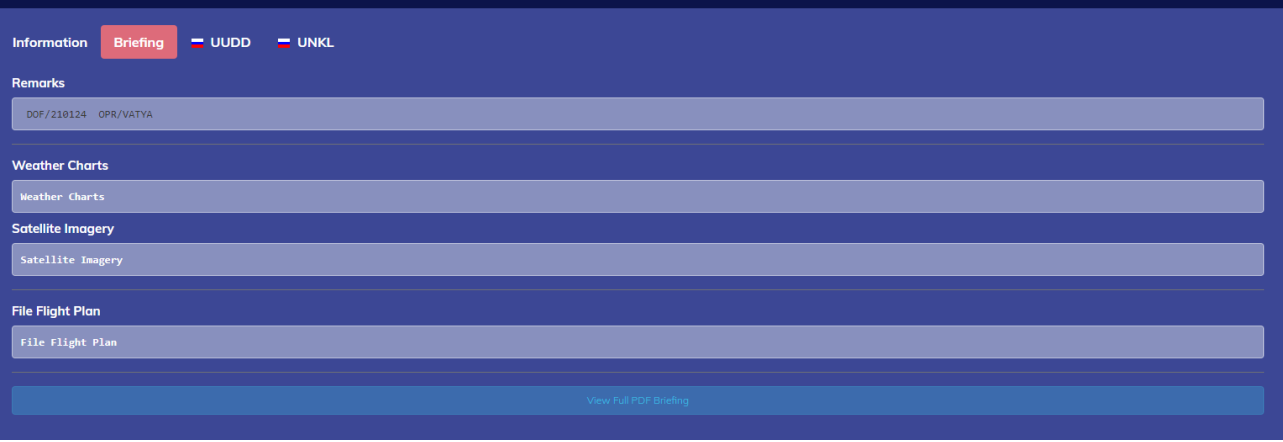

*Fig.5*

**Step 6 (Fig.6):** Returning to the main page, the fields with the codes of the departure and arrival airports remain: by clicking on each code you will have the possibility to see the METAR and the TAF of these ..... better to know with what time you fly and you will fly, ...no?…

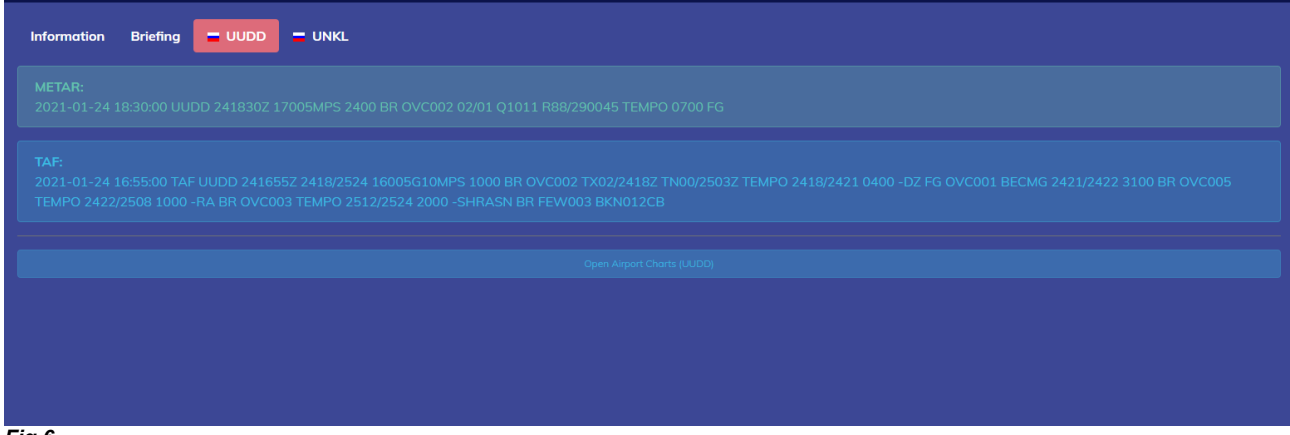

*Fig.6*

## **COPYRIGHT**

This documentation is copyrighted as part of the intellectual property of the VA NS.

#### **DISCLAIMER**

The content of this documentation is intended for aviation simulation only and must not be used for real aviation operations.